# **DUCKS AT A DISTANCE**

# **Booklet printing instructions**

**CAUTION:** Some printers may have different settings.

- **1.** After opening PDF in Adobe Reader or Acrobat, go to "File" then "Print..."
	- If you have a printer that prints on both sides, continue to step **2.**
	- If your printer only prints one side, go step **3.**
- **2.** For printers that print on both sides,
	- make sure your settings are on the following:
	- After choosing printer, check "Actual size",
	- "Print on both sides of paper", "Flip on long edge", and under
	- Orientation, "Auto".

## **(image A, circle in red)**

- Check the size of paper being printed to in the preview window. If it shows 11 x 8.5 Inches, proceed to the step **5.**  If it shows a different size, click on the "Page Setup..." button and proceed to step **4. (image A, circled in blue)**
- Print  $Help$   $\odot$ Printer: Phaser 7500DX PS  $\sim$  Properties Advanced  $C$ opies:  $\sqrt{1}$  $\Box$  Print in grayscale (black and white)  $\Box$  Save ink/toner  $\Box$ Document: 11.0 x 8.5in Pages to Print  $Q$ All O Current  $O$  Pages More Options  $\bigcap$  Current view Reverse pages  $11 \times 8.5$  Inches Odd or Even Pages: All pages in range Page Sizing & Handling (i) Multiple Booklet Size Poster Actual size  $O$ Fit 0 2 5  $\bigcirc$  Shrink oversized pages Choose paper source by PDF page size Print on both sides of paper ● Flip on long edge ○ Flip on short edg  $\vert\vert<\vert$  $\rightarrow$ Orientatio Auto O Landscape Portrait Page 1 of 28 **Comments & Forms**  $\smallsmile$  Summarize Comments Document and Markups Print Cancel Page Setup..

**A**

- **3.** For printers that can only print on one side,
	- follow these instructions:
		- After choosing printer, check "Actual size" and under Orientation, "Auto". **(image A, circle in red)**
		- Check the size of paper being printed to in the preview window. If it shows 11 x 8.5 Inches, proceed with the current step. If it shows a different size, click on the "Page Setup..." button and proceed to step **4.** Then continue current step. **(image A, circled in blue)**
		- Two prints will need to be made. In the print window, under "Pages to Print", click the "More Options:" arrow to reveal the "Odd or Even Pages:" option. Choose "Odd pages only" from the dropdown menu. If all other settings are correct, click "Print." When done printing, remove paper, flip along long edge **(image C)** and put back into printer feed tray to print back side of sheets.

### **(image A, circled in black)**

- Go to "File" then "Print...". In the print window, under "Pages to Print", click the "More Options:" arrow to reveal the "Odd or Even Pages:" option. Choose "Even pages only" from the dropdown menu. If all other settings are correct, click "Print." proceed to step **6.**

### **(image A, circled in black)**

- **4.** Follow these instructions if paper size needs to be changed and "Page Setup..." button was clicked:
	- In the Page Setup window, click on the "Size:" tab and select "Letter" or "8.5x11" depending on the printer. Then click "OK". **(image B, circled in blue)**
- **5.** When all settings are correct, click "Print". A total of 14 sheets should be printed on both sides before proceeding to step **6.**
- **6.** When done printing, check to make sure pages are in correct order and fold entire booklet in half to 5.5 x 8.5 inches.

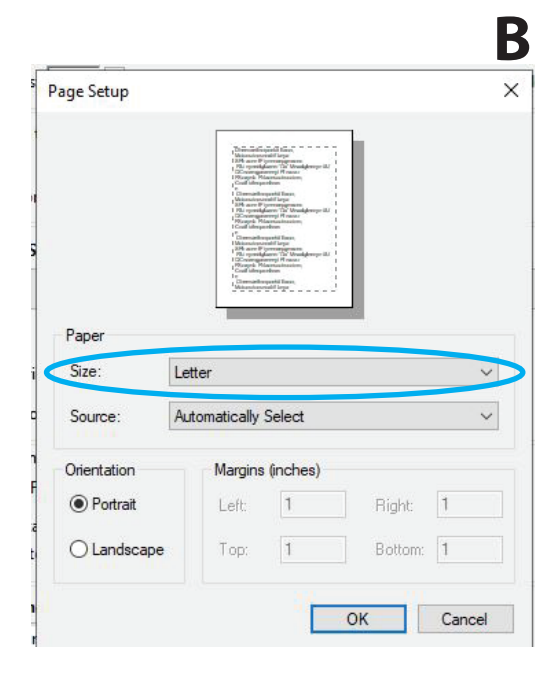

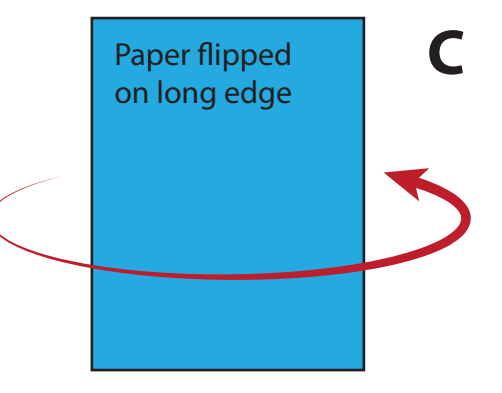